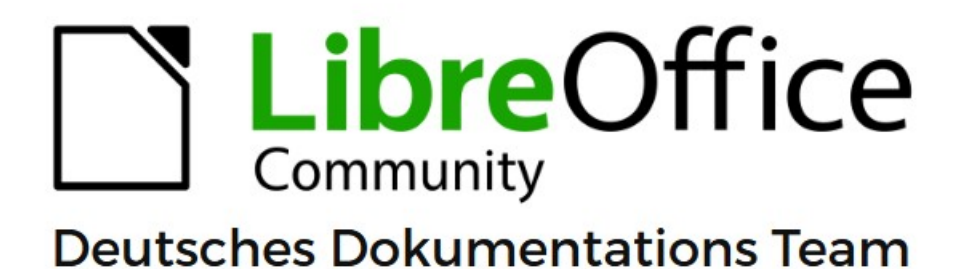

**Die Galerie** in LibreOffice

7.6

LibreOffice ist ein eingetragenes Markenzeichen von The Document Foundation Weitere Informationen finden Sie unter de.libreoffice.org/

# <span id="page-1-0"></span>**Inhalt und Allgemeines**

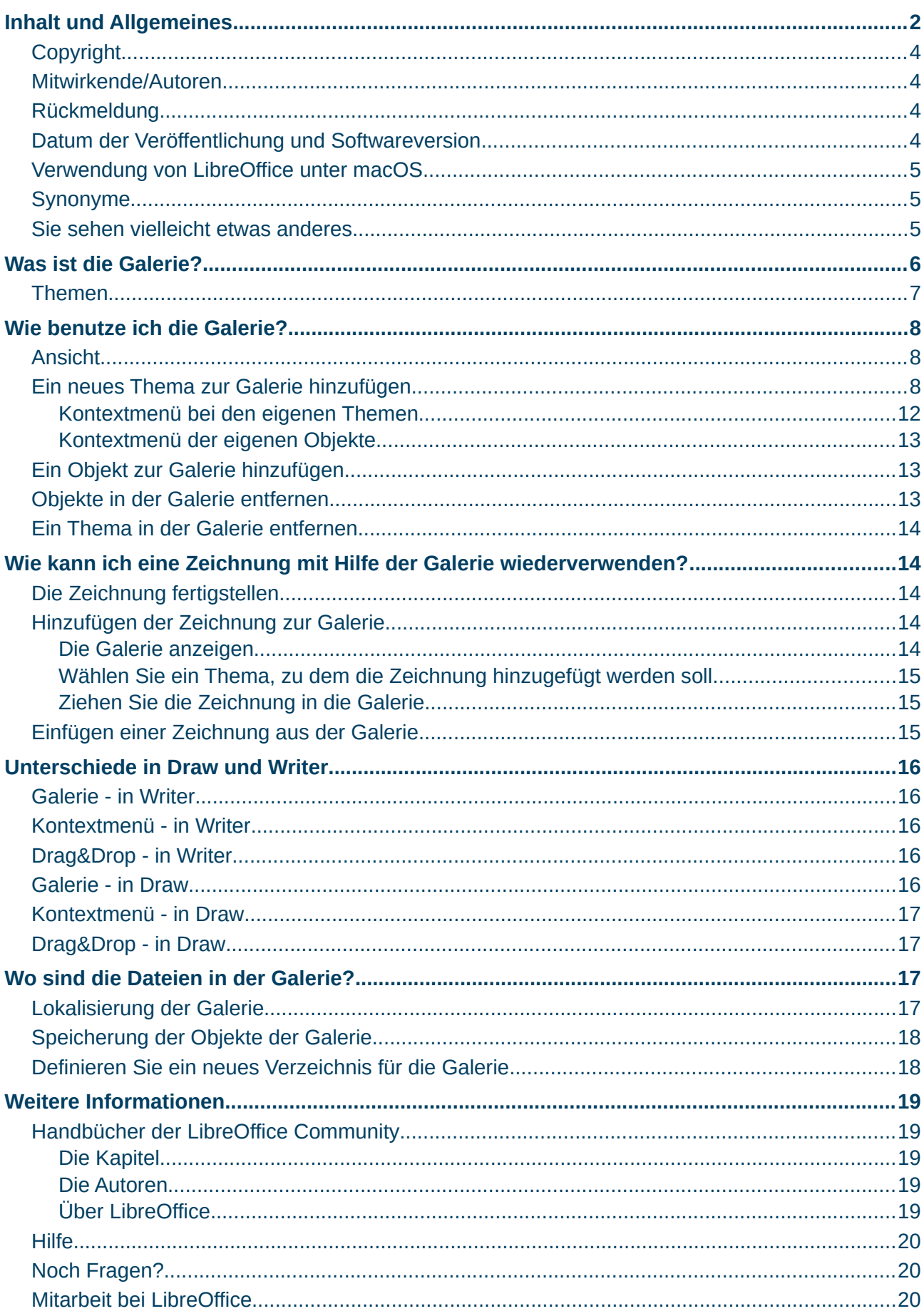

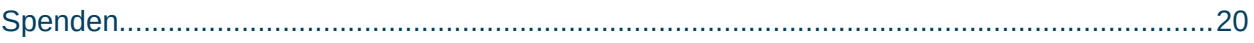

### <span id="page-3-3"></span>**Copyright**

Dieses Dokument unterliegt dem Copyright © 2010–2023. Die Beitragenden sind unten aufgeführt. Sie dürfen dieses Dokument unter den Bedingungen der GNU General Public License (*<http://www.gnu.org/licenses/gpl.html>*), Version 3 oder höher, oder der Creative Commons Attribution License (*<https://creativecommons.org/licenses/by/4.0/>*) Version 4.0 oder höher, verändern und/oder weitergeben.

Warennamen werden ohne Gewährleistung der freien Verwendbarkeit benutzt.

Fast alle Hardware- und Softwarebezeichnungen sowie weitere Stichworte und sonstige Angaben, die in diesem Buch verwendet werden, sind als eingetragene Marken geschützt.

Da es nicht möglich ist, in allen Fällen zeitnah zu ermitteln, ob ein Markenschutz besteht, wird das Symbol (R) in diesem Buch nicht verwendet.

#### <span id="page-3-2"></span>**Mitwirkende/Autoren**

Harald Berger

#### <span id="page-3-1"></span>**Rückmeldung**

Kommentare oder Vorschläge zu diesem Dokument können Sie in deutscher Sprache an die Adresse *[discuss@de.libreoffice.org](mailto:discuss@de.libreoffice.org)* senden.

#### **Vorsicht**

Alles, was an eine Mailingliste geschickt wird, inklusive der E-Mail-Adresse und anderer persönlicher Daten, die die E-Mail enthält, wird öffentlich archiviert und kann nicht gelöscht werden. Also, schreiben Sie bitte mit Bedacht!

#### <span id="page-3-0"></span>**Datum der Veröffentlichung und Softwareversion**

Veröffentlicht am 15.09.2023. Basierend auf der LibreOffice Version 7.6. Andere Versionen von LibreOffice können sich im Aussehen und der Funktion unterscheiden.

### <span id="page-4-2"></span>**Verwendung von LibreOffice unter macOS**

Einige Tastenbelegungen und Menüeinträge unterscheiden sich zwischen der Macintosh-Version und denen für Windows- und Linux-Rechner. Die unten stehende Tabelle gibt Ihnen einige grundlegende Hinweise dazu. Eine ausführlichere Aufstellung dazu finden Sie in der [Hilfe](#page-19-2) der jeweiligen Komponente.

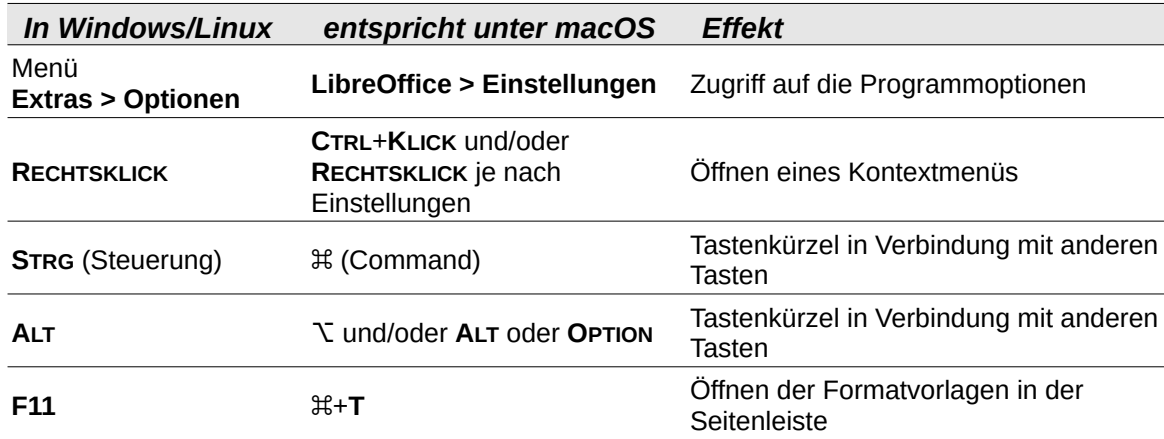

### <span id="page-4-1"></span>**Synonyme**

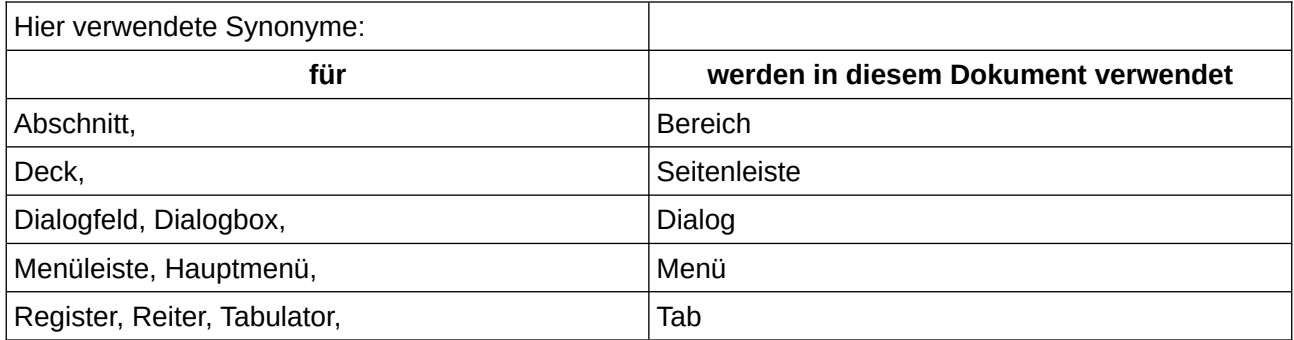

#### <span id="page-4-0"></span>**Sie sehen vielleicht etwas anderes**

LibreOffice läuft auf Windows, Linux, Mac OS X, FreeBSD und anderen Unix-Varianten, von denen jedes Betriebssystem unterschiedliche Versionen hat, und kann von den Nutzern bezüglich Schriftarten, Farben und Themen angepasst werden.

Die Bilder in diesem Handbuch wurden mit hellem Thema in Windows 10 erstellt. Das LibreOffice Thema entspricht der Werkseinstellungen.

## <span id="page-5-0"></span>**Was ist die Galerie?**

Die Galerie ist eine Bibliothek mit Objekten (Bilder, Grafiken, Zeichnungen und Töne), die Sie leicht in Ihre Dokumente einfügen können ([Abbildung 1\)](#page-5-1). Sie ist in allen Komponenten von LibreOffice verfügbar. Um die Galerie zu öffnen, wählen Sie im Menü **Ansicht > Seitenleiste** (**STRG**+**F5**) und **KLICKEN** Sie auf den Seitenleisten Tab *Galerie* . (siehe auch: [Unterschiede in Draw und Writer](#page-15-4))

<span id="page-5-1"></span>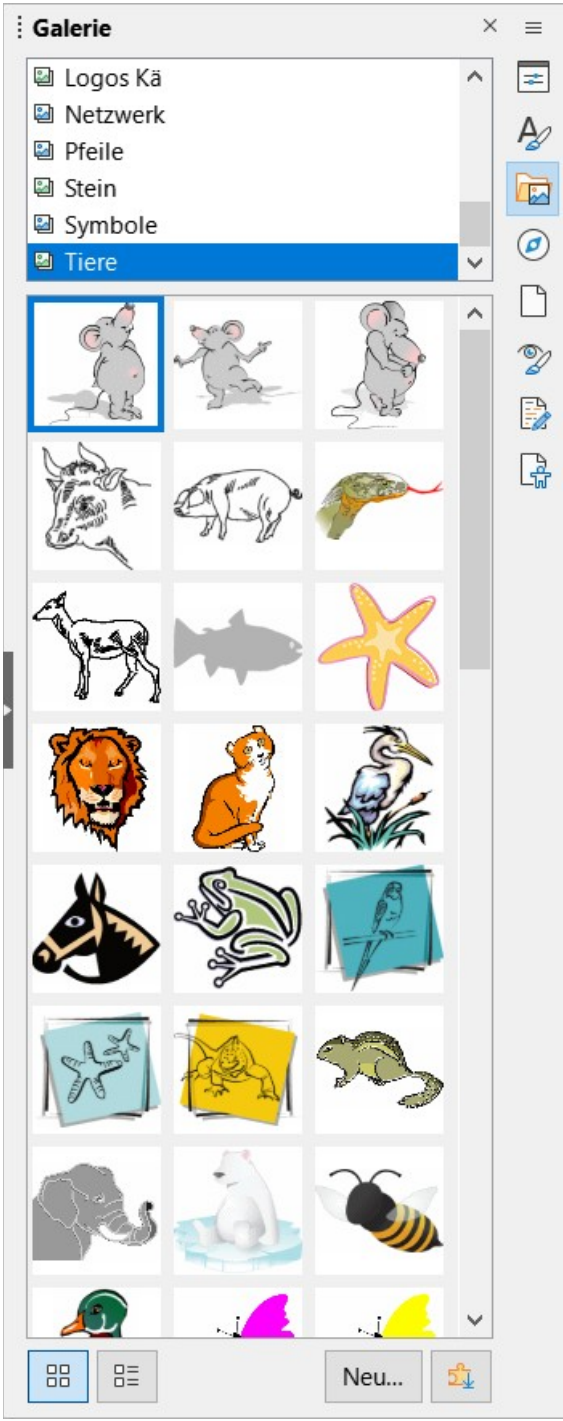

*Abbildung 1: Die Galerie mit einem benutzerdefinierten Thema*

## <span id="page-6-0"></span>**Themen**

Im oberen Teil der Galerie sind alle für LibreOffice verfügbaren Themen aufgelistet. Die in LibreOffice mitgelieferten Themen sind (siehe auch [Tabelle 1](#page-6-1)):

- **Aufzählungszeichen**
- **BPMN**
- **Diagramme**
- **Flussdiagramm**
- **Formen**
- **Klänge**
- **Netzwerk**
- **Pfeile** *und*
- <span id="page-6-1"></span>• **Symbole**

*Tabelle 1: mitgelieferte Themen*

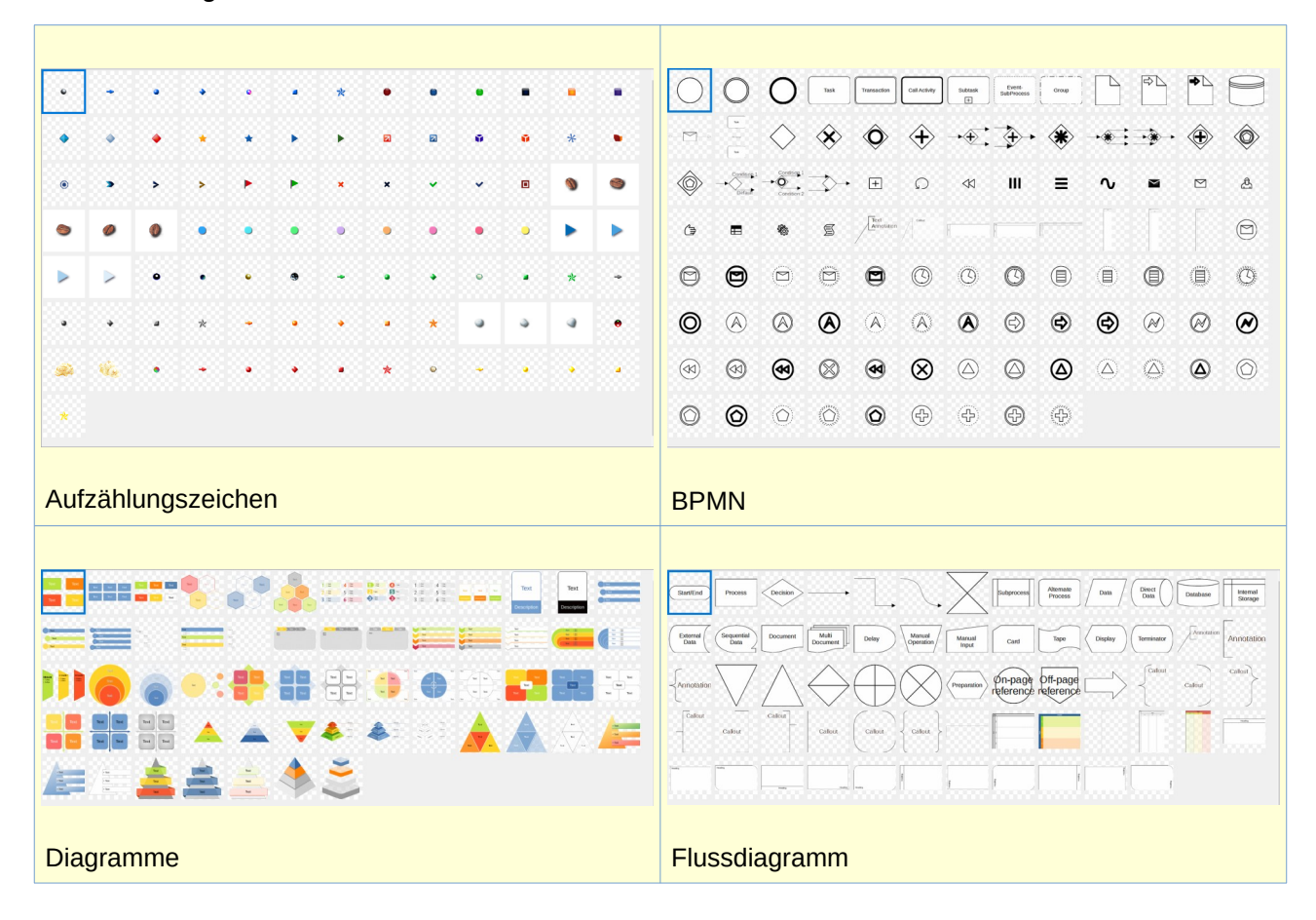

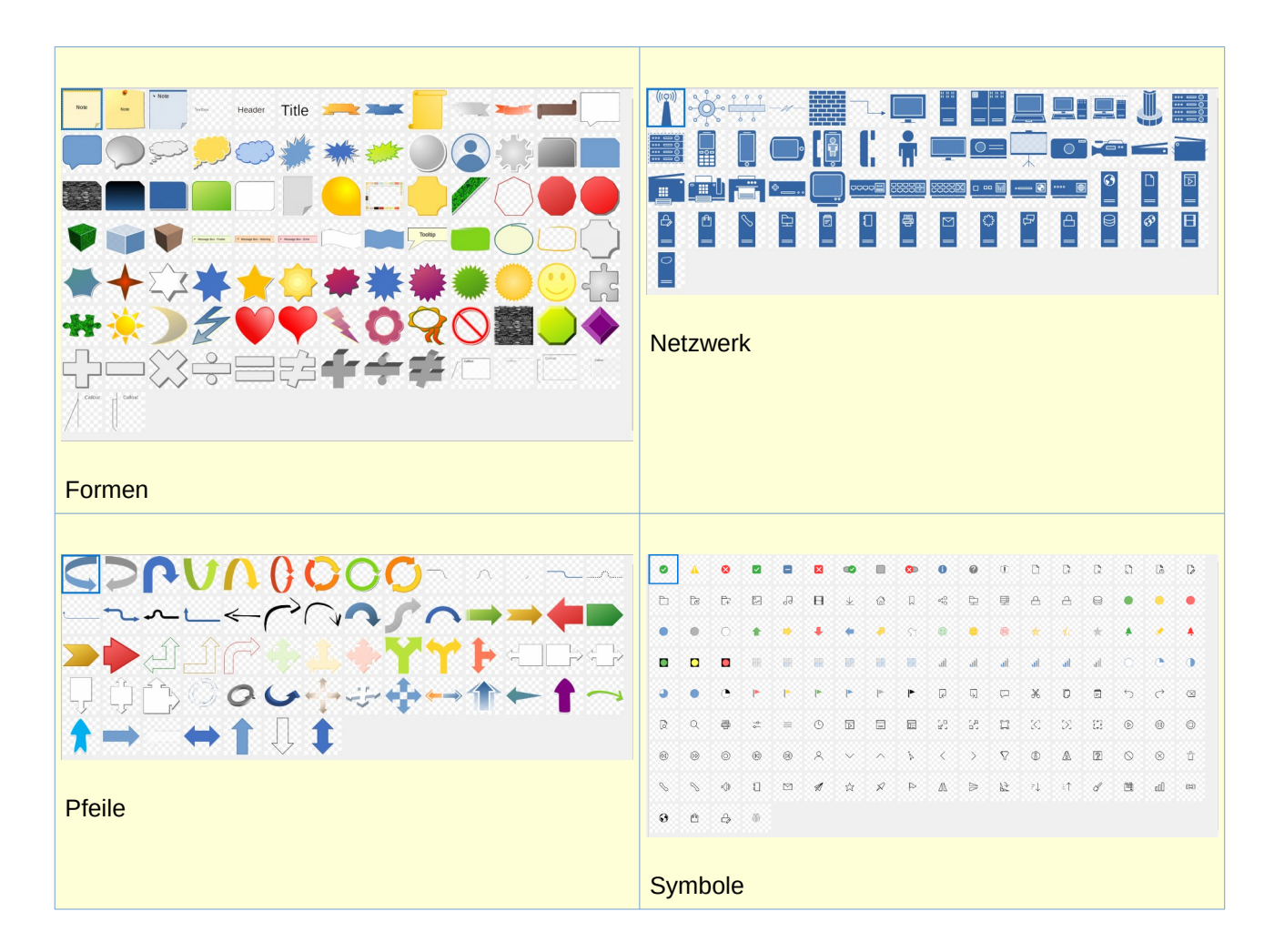

**KLICKEN** Sie auf ein Thema in der Galerie, um den Inhalt im Hauptfenster zu sehen ([Abbildung 1\)](#page-5-1). Sie können zusätzlich eigene Themen erstellen, so viele wie Sie benötigen.

## <span id="page-7-2"></span>**Wie benutze ich die Galerie?**

## <span id="page-7-1"></span>**Ansicht**

Die Galerie kann entweder als *Symbolansicht* oder *Detailansicht* angezeigt werden, indem Sie jeweils auf die Schaltfläche unten **KLICKEN**.

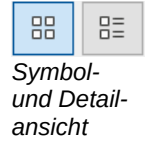

## <span id="page-7-0"></span>**Ein neues Thema zur Galerie hinzufügen**

Erstellen Sie ein neues Thema mit Ihren eigenen Dateien. **KLICKEN** Sie unten in der Galerie auf die Schaltfläche Neu… Es öffnet sich der Dialog *Eigenschaften von THEMA*. Geben Sie im Tab *Allgemein* einen Namen für Ihr Thema ein, beispielsweise **Mein Thema** ([Abbildung 2\)](#page-8-0).

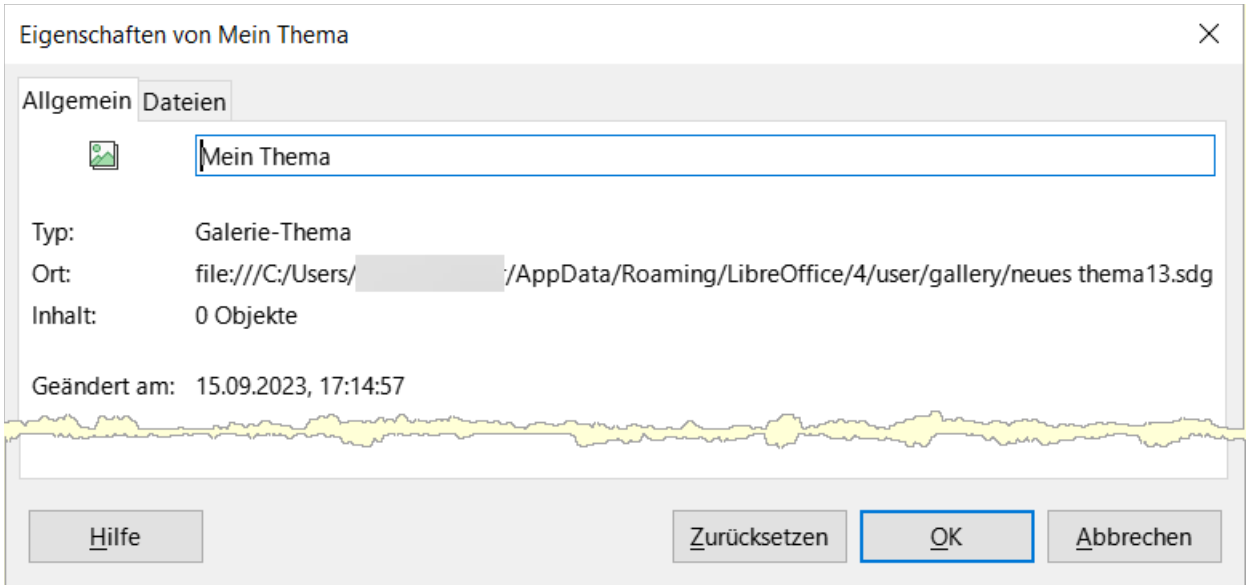

<span id="page-8-0"></span>*Abbildung 2: Dialog "Eigenschaften von Mein Thema" - Tab "Allgemein"*

**KLICKEN** Sie nun auf den Tab *Dateien*

• **KLICKEN** Sie bei Dateityp auf den Auswahlpfeil  $\lfloor v \rfloor$  und wählen ein Dateityp aus, um die Auswahl auf diesen Dateityp zu beschränken und akzeptieren Sie dies mit Ja [\(Abbildung 3\)](#page-9-0).

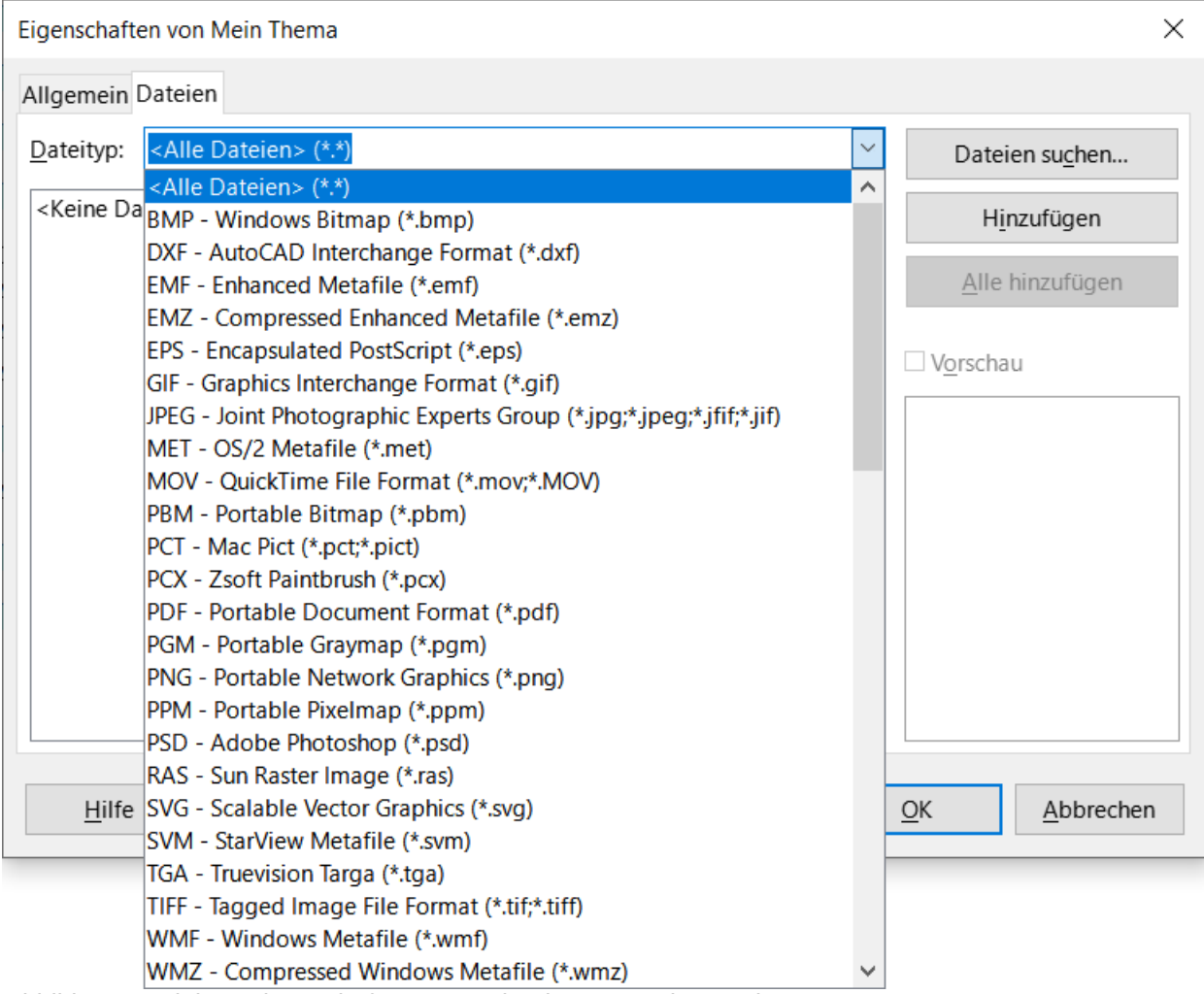

*Abbildung 3: Dialog "Eigenschaften von Mein Thema" - Tab "Dateien"*

<span id="page-9-0"></span>• und KLICKEN dann auf die Schaltfläche Dateien suchen... um den Dialog *Ordner auswählen* [\(Abbildung 4](#page-10-0)) zu öffnen.

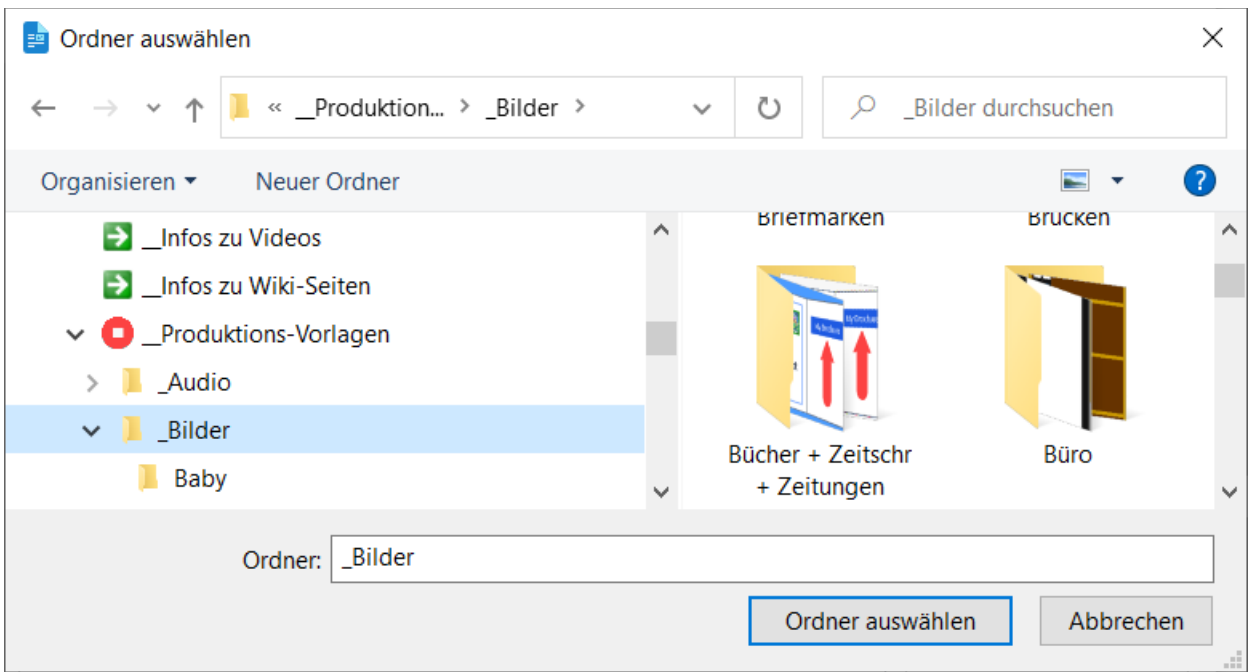

<span id="page-10-0"></span>*Abbildung 4: Dialog "Ordner auswählen"*

- Gehen Sie zu dem Verzeichnisordner, der die Bilder enthält, die Sie zu Ihrem Thema hinzufügen möchten und **KLICKEN** Sie dann auf Ordner auswählen.
- Im Dialog *Eigenschaften von Mein Thema* werden die Dateien gelistet die sich im Ordner, mit dem vorher festgelegten Dateityp befinden [\(Abbildung 5\)](#page-11-1).

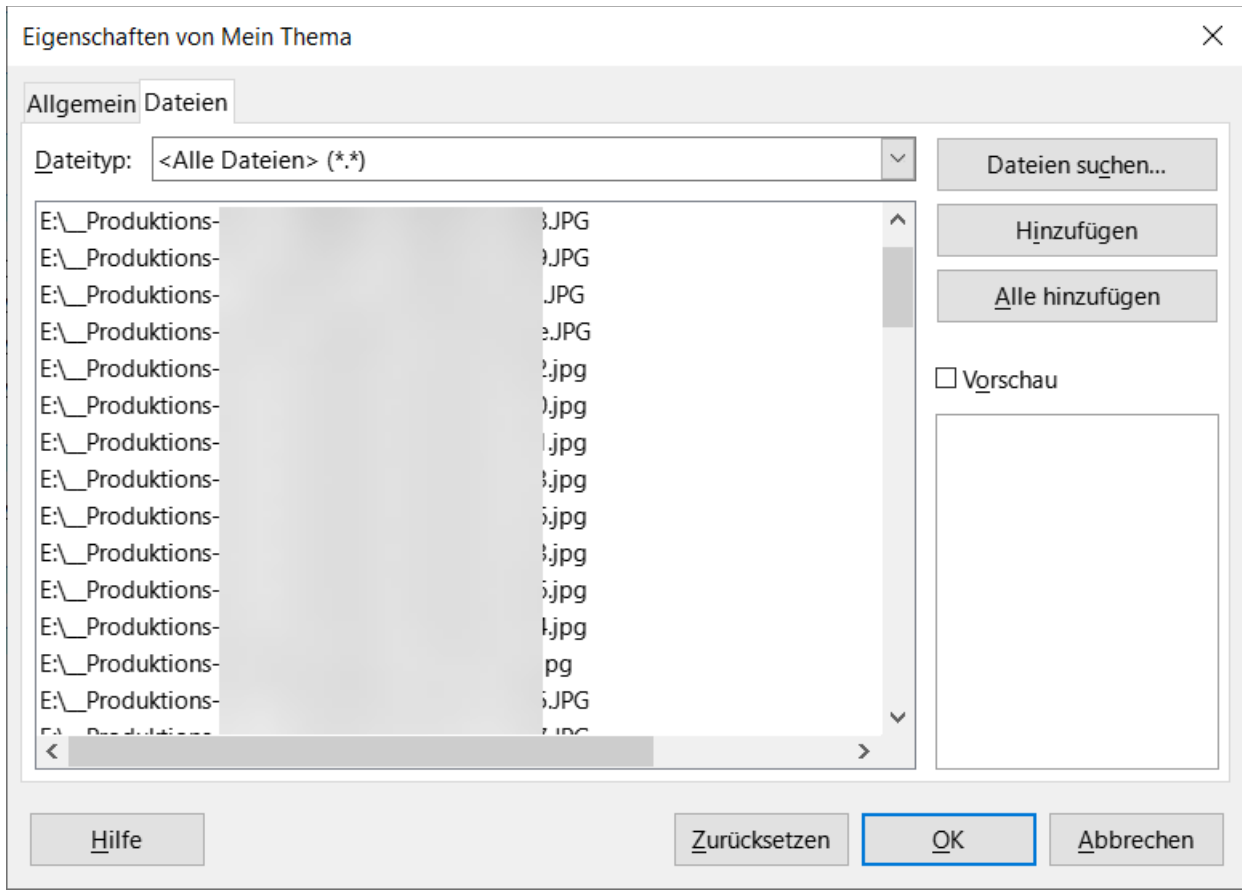

<span id="page-11-1"></span>*Abbildung 5: Dialog "Eigenschaften von Mein Thema" - Tab "Dateien" - gelistet*

- Wählen Sie die Dateien aus, die Sie hinzufügen möchten:
	- **KLICKEN** Sie auf Alle hinzufügen , um alle Dateien der Liste zu installieren.
	- oder mit **STRG**+**KLICK** auf bestimmte Dateien, die Sie hinzufügen möchten, und bestätigen Sie dann mit der Schaltfläche Hinzufügen.
- **KLICKEN** Sie auf OK, wenn Sie fertig sind.

#### **Hinweis**

Sie können jederzeit nachträglich Bilder hinzufügen oder entfernen, auch aus verschiedenen Verzeichnissen (siehe [Ein Objekt zur Galerie hinzufügen\)](#page-12-1).

#### <span id="page-11-0"></span>**Kontextmenü bei den eigenen Themen**

Mit einem **RECHTSKLICK** auf ein eigenes Thema erscheint das Kontextmenü mit der Auswahl:

- **Aktualisieren**: in Bezug auf das vorher festgelegte Quellverzeichnis wird das Thema mit den Inhalten aus dem Verzeichnis aktualisiert.
- **Löschen**: das Thema wird gelöscht.
- **Umbenennen**: das Thema kann umbenannt werden.
- **Eigenschaften…**: öffnet den Dialog *Eigenschaften von Mein Thema*.

### <span id="page-12-2"></span>**Kontextmenü der eigenen Objekte**

Mit einem **RECHTSKLICK** auf ein eigenes Objekt erscheint das Kontextmenü mit der Auswahl:

- **Einfügen**: fügt das Objekt seitenmittig an die Cursorposition ein (Verankerung am Ansatz).
- **Als Hintergrund einfügen**: fügt das Objekt in den Hintergrund zum Absatz oder zur Seite.
- **Vorschau**: zeigt das ausgewählte Objekt in Groß im Galerie-Fenster an.
- **Titel**: zeigt den Dialog *Titel eingeben*, (hier können Sie den Titel des Objekts auch ändern.
- **Löschen**: löscht das markierte Objekt.
- **Kopieren**: kopiert das Objekt in die Zwischenablage
- **Einfügen**: fügt das kopierte Objekt in das Dokument oder in ein anderes benutzerdefiniertes Thema, abhängig von der Cursorposition.

#### **Vorsicht**

Nicht mit allen Objekten sind die oben genannten Funktionen möglich. Vermutlich ist dies abhängig vom vormals eingefügten Dateityp.

## <span id="page-12-1"></span>**Ein Objekt zur Galerie hinzufügen**

Sie können Bilder nur bei eigenen Themen hinzufügen.

#### **Mittels Dateiauswahl**

- **KLICKEN** Sie mit der rechten Maustaste auf den Namen des Themas in der Themenliste (zum Beispiel bei *Mein Thema*) und wählen Sie **Eigenschaften** im Kontextmenü.
- **KLICKEN** Sie auf den Tab *Dateien*.
- **KLICKEN** Sie auf Hinzufügen .
- Wählen Sie ein Verzeichnis und die gewünschte(n) Datei(en) und **KLICKEN** Sie auf Öffnen .

Das/die Objekt(e) wird/werden dem Thema hinzugefügt.

#### **Mittels Drag&Drop**

Markieren Sie ein Objekt in ihrem Dokument. Die linke Maustaste **KLICKEN**-halten Sie für ca. **2 Sekunden** lang auf Ihrem Objekt, ohne es zu bewegen, der Cursor nimmt eine kleine Rechteckform an. Nun können Sie das Objekt in die Galerie ziehen und rechts neben dem unteren letzten Objekt des Themas ablegen. Siehe auch

[Wie kann ich eine Zeichnung mit Hilfe der Galerie wiederverwenden?](#page-13-3)

### <span id="page-12-0"></span>**Objekte in der Galerie entfernen**

Bilder (Objekte) können Sie nur bei eigenen Themen entfernen.

So entfernen Sie ein Objekt in einem Thema:

- Wählen Sie das Thema, in dem Sie ein Objekt entfernen möchten.
- **KLICKEN** Sie mit der rechten Maustaste auf das Objekt und wählen Sie **Löschen**.
- Bestätigen Sie, dass Sie dieses Objekt wirklich löschen möchten, indem Sie auf  $|Ja|$ **KLICKEN**.

#### **Hinweis**

Die Datei, auf die sich das Objekt bezieht, wird nicht gelöscht, nur das Objekt in der Galerie wird entfernt.

### <span id="page-13-4"></span>**Ein Thema in der Galerie entfernen**

Sie können nur eigene Themen entfernen.

So entfernen Sie ein Thema aus der Galerie:

- **KLICKEN** Sie auf das Symbol *Galerie* in der Seitenleiste.
- **KLICKEN** Sie mit der rechten Maustaste auf das Thema, dass Sie entfernen möchten.
- Wählen Sie **Löschen** im Kontextmenü.
- Bestätigen Sie, dass Sie dieses Thema wirklich löschen möchten, indem Sie auf Ja **KLICKEN**.

## <span id="page-13-3"></span>**Wie kann ich eine Zeichnung mit Hilfe der Galerie wiederverwenden?**

Die Galerie bietet eine sehr komfortable Möglichkeit, in allen Komponenten (Draw, Impress, Writer usw.) einige benutzerdefinierte Objekte und insbesondere mit Draw erstellte Zeichnungen, wie beispielsweise Logos, zur Verfügung zu stellen.

Sobald Ihre Zeichnungen erstellt sind, fügen Sie sie zu einem Thema der Galerie hinzu und sie stehen sofort in allen Modulen zur Verfügung, um mit einem einfachen Drag&Drop eingefügt zu werden.

### <span id="page-13-2"></span>**Die Zeichnung fertigstellen**

Sobald die Zeichnung fertig ist:

- Wählen Sie alle zur Zeichnung gehörenden Objekte mit einem **KLICK**-halten-ziehen Sie sie um alle diese Objekte herum (das sogenannte "Gummiband"), oder geben Sie **STRG**+**A** ein, wenn sich keine anderen Objekte auf dieser Seite befinden.
- Gruppieren Sie diese Objekte mit einem **RECHTSKLICK** auf ein Objekt und wählen Sie **Gruppieren** oder wählen Sie das Menü **Form > Gruppierung > Gruppieren** (in Draw) oder geben Sie **STRG**+**UMSCHALT**+**G** ein.

Dieser erste Schritt ist nicht obligatorisch, aber er erleichtert die Handhabung der Zeichnung als Ganzes, wenn sie eingefügt wird.

### <span id="page-13-1"></span>**Hinzufügen der Zeichnung zur Galerie**

Sie können Bilder oder Zeichnungen nur bei eigenen Themen hinzufügen. **KLICKEN** Sie auf die gruppierte Zeichnung (**2 Sekungen**) und ziehen Sie die Zeichnung in die Seitenleiste des Galerie-Fensters mit einem vorgewählten benutzerdefinierten Thema.

#### <span id="page-13-0"></span>**Die Galerie anzeigen**

• **KLICKEN** Sie im Menü auf **Ansicht > Galerie**.

### <span id="page-14-2"></span>**Wählen Sie ein Thema, zu dem die Zeichnung hinzugefügt werden soll**

Die Galerie ist in unterschiedliche Themenbereiche gegliedert, deren Liste oben in der Galerie angezeigt wird, dort können Sie:

- entweder auf den Namen des Themas **KLICKEN**, in dass Sie Ihre Zeichnung einfügen möchten, beispielsweise *Mein Thema*
- oder ein neues leeres Thema erstellen, indem Sie auf die Schaltfläche Neu… **KLICKEN** und geben einen Namen ein und bestätigen mit  $|OK|$ .

#### **Hinweis**

Wenn Sie keine Administrationsrechte haben, müssen Sie ein von Ihnen erstelltes Thema und nicht ein paketiertes wählen.

### <span id="page-14-1"></span>**Ziehen Sie die Zeichnung in die Galerie**

Sie können der Galerie normale Zeichenobjekte hinzufügen. Sie müssen nicht in Bilder umgewandelt werden. Dies ist in kniffliger Schritt in diesem Verfahren.

Damit LibreOffice weiß, dass Sie Ihre Zeichnung nicht auf Ihrer Seite verschieben, sondern in die Galerie kopieren möchten, funktioniert ein einfaches *Drag&Drop* nicht.

Sie müssen wie folgt vorgehen:

- **KLICKEN** Sie einmal auf die Zeichnung, um sie auszuwählen.
- Die linke Maustaste **KLICKEN**-halten Sie für ca. **2 Sekunden** lang auf Ihrer Zeichnung, ohne sie zu bewegen.
- und Sie können nun die Zeichnung in die Galerie ziehen und rechts neben dem untersten letzten Objekt des Themas ablegen.

#### **Hinweis**

Wenn die Zeichnung einfach auf der Seite verschoben wird und nicht in der Galerie abgelegt werden kann, bedeutet dies eventuell, dass Sie nicht lange genug gewartet haben, bevor Sie die Maus bewegen.

Wenn Sie die Zeichnung nicht in der Galerie ablegen können, bedeutet das vermutlich, dass Sie dieses Thema nicht ändern dürfen. Wählen Sie dann eines Ihrer Themen aus (ein **RECHTSKLICK** sollte mehrere Kontextmenü-Einträge anzeigen, wenn es sich um ein Benutzerthema handelt).

### <span id="page-14-0"></span>**Einfügen einer Zeichnung aus der Galerie**

In das Dokument, in das Sie die Zeichnung einfügen möchten:

- **KLICKEN** Sie auf den Tab *Galerie* in der Seitenleiste oder wählen Sie das Menü **Ansicht > Galerie**.
- Wählen Sie das Thema, dass die Zeichnung enthält.
- **KLICKEN**-halten-ziehen Sie die Zeichnung und legen Sie sie in Ihrem Dokument ab.

**Hinweis**

Aus der Galerie eingefügte Formen müssen Sie evtl. neu formatieren, wenn Sie zuvor mit einer Formatvorlage gespeichert wurden, aber das neue Dokument diese Formatvorlage nicht hat (Draw). Wenn Sie direkte Formatierung verwendet hatten, behält die Form die Formatierung bei.

#### **f** Tipp

**Einfügen** fügt eine Metadatei ein und *Drag&Drop* fügt ein Formobjekt ein. Siehe auch: *[Libreoffice draw crashes after inserting certain shape](https://ask.libreoffice.org/t/libreoffice-draw-crashes-after-inserting-certain-shape/86208/4)*

## <span id="page-15-4"></span>**Unterschiede in Draw und Writer**

Beachten Sie, dass die Zeichnungsfunktionen in Draw und Impress identisch sind und gleichwertig verwendet werden können.

### <span id="page-15-3"></span>**Galerie - in Writer**

Um ein Galerie Objekt in das Dokument einzufügen, **RECHTSKLICKEN** Sie es vorher an. Bei den mitgelieferten Objekten können Sie im Kontextmenü wählen zwischen:

- **Einfügen**
- **Als Hintergrund einfügen**
- **Vorschau** *und*
- **Kopieren**

Markieren Sie das Objekt *Process* im Thema *Flussdiagramm*.

### <span id="page-15-2"></span>**Kontextmenü - in Writer**

Wenn Sie **Einfügen** wählen, wird das Objekt als Bild eingefügt (Texte von Objekten können dann nicht bearbeitet werden).

Wenn Sie **Vorschau** wählen, wird das Objekt in der Seitenleiste größer angezeigt.

Wenn Sie **Kopieren** wählen und anschließend **STRG**+**V**, wird das Objekt bearbeitbar eingefügt. Sie können dann beispielsweise auf Texte von Objekten **DOPPELKLICKEN** und dann den Text bearbeiten.

### <span id="page-15-1"></span>**Drag&Drop - in Writer**

<span id="page-15-5"></span>Ein einfacher Weg, Objekte aus der Galerie auf das Blatt zu bringen, ist mit Drag&Drop[1](#page-15-6). Mit der linken Maustaste **KLICKEN**-halten-ziehen Sie ein Objekt aus der Galerie auf das Blatt und lassen dann die Maustaste los. Die Texte der Objekte sind bearbeitbar.

### <span id="page-15-0"></span>**Galerie - in Draw**

Um ein Galerie Objekt in das Dokument einzufügen, **RECHTSKLICKEN** Sie es vorher an. Bei den mitgelieferten Objekten können Sie im Kontextmenü wählen zwischen:

<span id="page-15-6"></span> $1 =$  $1 =$  Ziehen und Ablegen

#### **Einfügen**

**Vorschau** *und*

**Kopie**

Wählen Sie das Objekt *Process* im Thema *Flussdiagramm*.

### <span id="page-16-3"></span>**Kontextmenü - in Draw**

Wenn Sie **Einfügen** wählen, wird das Objekt als Metadatei als Form eingefügt (Texte von Objekten können nicht sofort bearbeitet werden). **RECHTSKLICKEN** Sie auf das Objekt und wählen im Kontextmenü **Aufbrechen**. Die Metadatei wird zu drei Formen aufgebrochen. Sie können nun beispielsweise auf den Text vom Objekt **DOPPELKLICKEN** und dann den Text bearbeiten.

Wenn Sie **Vorschau** wählen, wird das Objekt in der Seitenleiste größer angezeigt.

Wenn Sie **Kopieren** wählen und anschließend **STRG**+**V**, wird das Objekt bearbeitbar eingefügt.

Sie können dann beispielsweise auf Texte von Objekten **DOPPELKLICKEN** und dann den Text bearbeiten.

## <span id="page-16-2"></span>**Drag&Drop - in Draw**

Ein einfacher Weg, Objekte aus der Galerie auf das Blatt zu bringen, ist mit Drag&Drop. Mit der linken Maustaste **KLICKEN**-halten-ziehen Sie ein Objekt aus der Galerie auf das Blatt und lassen dann die Maustaste los. Die Texte der Objekte sind bearbeitbar.

## <span id="page-16-1"></span>**Wo sind die Dateien in der Galerie?**

## <span id="page-16-0"></span>**Lokalisierung der Galerie**

Das Verzeichnis Ihrer Galerie wird in **Extras > Optionen > LibreOffice > Pfade** angegeben. Dieser Pfad hängt natürlich von Ihrem Betriebssystem ab:

- Unter Windows:
	- Vor Vista: **C:\Dokumente und Einstellungen\''Benutzername''\Anwendung\Daten\libreoffice\4\ Benutzer\gallery**
	- Vista: **C:\Benutzer\''Benutzername''\Anwenderdaten\Roaming\libreoffice\4\Benutzer\gallery**
	- 7 oder 8: **C:\Benutzer\''Benutzername''\Anwendungsdaten\Roaming\Libreoffice\4\Benutzer\gallery**
	- 10 oder 11: **C:\Benutzer\''Benutzername''\AppData\Roaming\Libreoffice\4\user\gallery**
- Auf GNU/Linux:
	- **/home/''Benutzername''/.config/libreoffice/4/user/gallery**
- Auf MacOS:
	- **/Benutzer/''Benutzername''/Bibliotheks-/Anwendungs-Support/Bibliotheksbüro/4/Benutzer/Gallery**

#### **Hinweis**

Diese Verzeichnisse sind versteckt; Sie müssen die Option Ihres Betriebssystems einstellen, um diese versteckten Verzeichnisse sehen zu können.

## <span id="page-17-1"></span>**Speicherung der Objekte der Galerie**

Alle grafischen Objekte und Sounds, die in der Galerie vorhanden sind, können sich überall auf Ihrer Festplatte, einem Netzwerksystem, einer externen Festplatte oder einem USB-Stick befinden.

Wenn Sie der Galerie Objekte hinzufügen, werden die entsprechenden Dateien weder verschoben noch kopiert; nur der Speicherort jedes neuen Objekts wird als Referenz hinzugefügt.

#### **Hinweis**

Im Falle einer Netzwerk-Arbeitsgruppe können Sie Zugriff auf ein freigegebenes Thema auf einem Server haben, aber Sie können dessen Inhalt nicht ändern, wenn Sie keine Administrationsrechte haben.

### <span id="page-17-0"></span>**Definieren Sie ein neues Verzeichnis für die Galerie**

#### **Vorsicht**

Wählen Sie ein Verzeichnis, auf das Sie Lese-/Schreibzugriff haben.

Vielleicht benötigen Sie ein anderes Verzeichnis für die zukünftigen Themen Ihrer Galerie?

- Wählen Sie das Menü **Extras > Optionen > LibreOffice > Pfade**, dann *Galerie* in der Spalte **Art**.
- **KLICKEN** Sie auf Bearbeiten...
- Im Dialog *Pfade bearbeiten: Galerie* **KLICKEN** Sie auf Hinzufügen .
- Gehen Sie zu einem gewünschten Verzeichnis Ihres Systems und KLICKEN Sie auf OK oder Ordner auswählen - je nach Ihrem Betriebssystem.
- Markieren Sie den Optionsknopf in der Pfadliste, der dem neuen Pfad entspricht.
- Bestätigen Sie mit  $\vert$  OK  $\vert$ .
- Schließen Sie den Dialog *Optionen LibreOffice Pfade* durch erneutes **KLICKEN** auf OK .

#### **Hinweis**

Damit die neuen Parameter wirksam werden, ist ein Neustart von LibreOffice erforderlich (vorher: alle Komponenten sind geschlossen).

## <span id="page-18-4"></span>**Weitere Informationen**

## <span id="page-18-3"></span>**Handbücher der LibreOffice Community**

Die Handbücher für die einzelnen Anwendungen bestehen aus mehreren Kapiteln. Die Kapitelübersichten finden Sie auf der Webseite von LibreOffice - The Document Foundation

*[LibreOffice Handbücher \(auf deutsch\) / https://de.libreoffice.org/get-help/documentation/](https://de.libreoffice.org/get-help/documentation/)*

*[LibreOffice Handbücher \(englische Versionen\) /](https://wiki.documentfoundation.org/Documentation/Publications)  <https://wiki.documentfoundation.org/Documentation/Publications>*

LibreOffice bietet sechs Anwendungen (Komponenten) für die Erstellung und Bearbeitung von Dokumenten und zur Datenverarbeitung:

- Writer Textverarbeitung
- Calc Tabellenkalkulation
- Impress Präsentationen
- Draw Zeichnungen
- Base Datenbanken
- Math Formeleditor

#### <span id="page-18-2"></span>**Die Kapitel**

Jeder, der sich schnell mit LibreOffice vertraut machen möchte, wird die Kapitel zu schätzen wissen. Vielleicht sind Sie neu in der LibreOffice Suite oder Sie sind mit eine anderen Office-Suite vertraut. Die Kapitel von LibreOffice bieten Ihnen themengenaue Informationen.

#### **PDF-Versionen**

Alle Kapitel können frei als PDF-Version heruntergeladen werden:

*[LibreOffice Handbücher \(auf deutsch\) / https://de.libreoffice.org/get-help/documentation/](https://de.libreoffice.org/get-help/documentation/)*

#### <span id="page-18-1"></span>**Die Autoren**

Die Handbücher werden von Freiwilligen der LibreOffice-Community erstellt.

#### <span id="page-18-0"></span>**Über LibreOffice**

LibreOffice ist eine leistungsfähige Office-Suite, für verbreitete Betriebssysteme wie Windows, GNU/Linux 32-/64-Bit und Apple Mac OS X geeignet.

LibreOffice entsteht aus der kreativen Zusammenarbeit von Entwicklern und der Gemeinschaft der Stiftung *[The Document Foundation / https://de.libreoffice.org/about-us/governance/](https://de.libreoffice.org/about-us/governance/)*. Die Stiftung hat ihren Sitz in Berlin / Deutschland.

Das Programm LibreOffice kann unter der Adresse *[LibreOffice Download /](https://de.libreoffice.org/download/download/)  <https://de.libreoffice.org/download/download/>* kostenlos heruntergeladen werden.

## <span id="page-19-2"></span>**Hilfe**

So verwenden Sie die Hilfe von LibreOffice.

#### **Offline-Hilfe**

Die Offline-Hilfe steht Ihnen nur zur Verfügung, wenn Sie sie auch installiert haben.

Platzieren Sie den Cursor an eine Stelle (Menü, Dialog etc.), an der Sie Hilfe benötigen.

Betätigen Sie die Taste **F1**.

#### **Online-Hilfe**

Die Online-Hilfe wird Ihnen angeboten, wenn Sie keine Offline-Hilfe installiert haben.

Sie können die Online-Hilfe aber auch direkt in Ihrem Internetbrowser öffnen:

*[LibreOffice online Hilfe](https://help.libreoffice.org/latest/de/text/shared/05/new_help.html)*

#### **Offline- und Online-Hilfe**

Beide Hilfesysteme öffnen sich jeweils in Ihrem als Standard festgelegten Internetbrowser.

Im linken oberen Bereich bei Index befindet sich die Suchleiste. Dort können Sie Ihre Suchbegriffe eingeben. Schon bei der Eingabe eines Buchstabens bekommen Sie direkt darunter eine Auswahl von Themen. Mit jedem weiter Buchstaben konkretisiert sich die Auswahl.

**KLICKEN** Sie dann in die Auswahl auf ein Thema, um die Beschreibung dazu im mittleren Bereich des Fenster zu lesen.

## <span id="page-19-1"></span>**Noch Fragen?**

Für Fragen zum Thema gehen Sie zu **Ask.LibreOffice**:

*[Fragen auf ask.LibreOffice](https://ask.libreoffice.org/)*

## <span id="page-19-0"></span>**Mitarbeit bei LibreOffice**

Besuchen Sie uns auch auf der Seite **Dabei sein!**:

*[LibreOffice Community](https://de.libreoffice.org/community/get-involved/)*

### <span id="page-19-3"></span>**Spenden**

LibreOffice ist freie Software und wird kostenfrei zur Verfügung gestellt. Ihre Spende, die rein freiwillig ist, unterstützt unsere weltweite Gemeinschaft. Wenn Ihnen die Software gefällt, freuen wir uns über eine **Spende** auf *[Spenden für die Document Foundation.](https://de.libreoffice.org/donate/)*